$\qquad \qquad \oplus$ 

## **Sommaire**

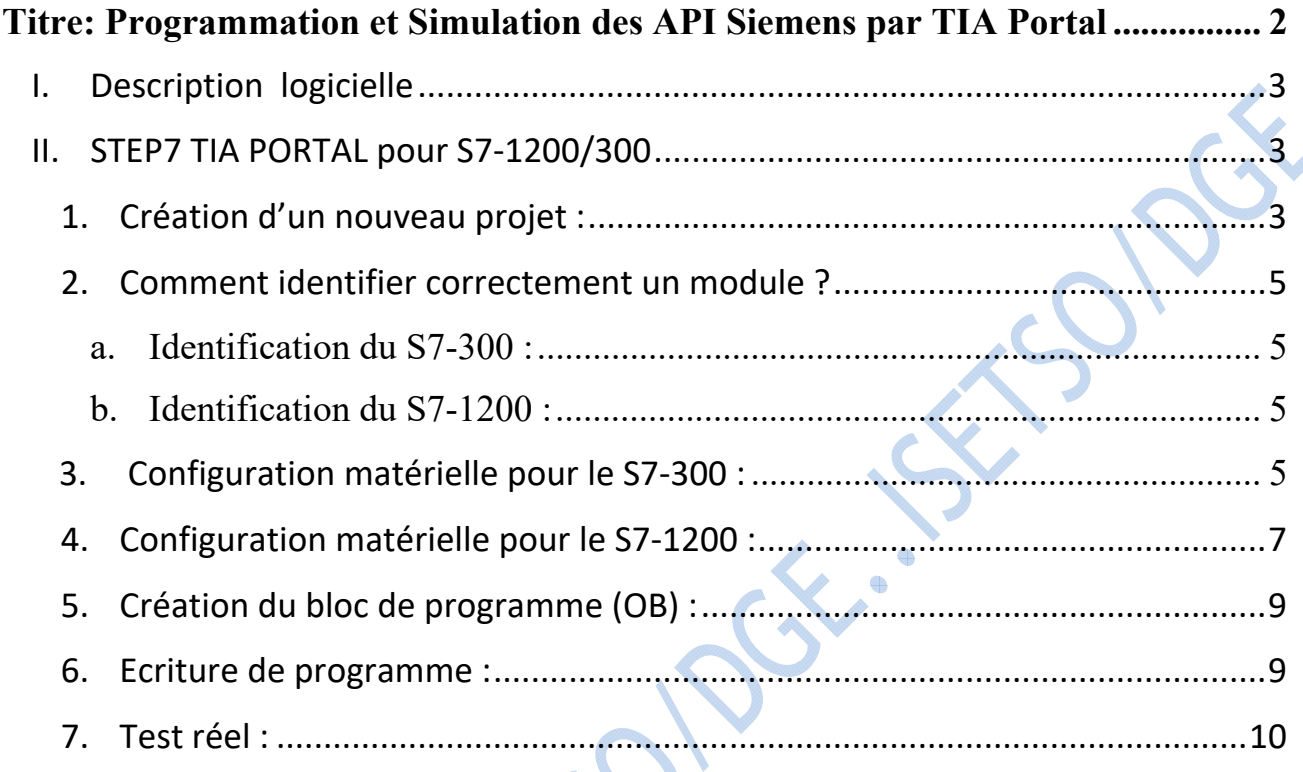

Jose. 553

# **Programmation et Simulation des API Siemens par TIA Portal**

#### **I. Description logicielle**

Les progiciels de base pour la configuration et la programmation de systèmes d'automatisation existent en plusieurs variétés, selon la marque et la gamme de l'automate programmable industriel. Les progiciels à présenter ci-dessous sont choisis conformément aux API disponibles :

- **STEP7-Micro/DOS** et **STEP7-Micro/Win** pour des applications autonomes simples sur Siemens **S7-200** ;
- **STEP7-SIMATIC Manager** pour des applications sur **S7-300/400**, M7-300/400 et C7- 300/400 présentant des fonctionnalités supplémentaires ;
- **STEP7-TIA PORTAL** pour la gamme des API Siemens **S7-1200/1500** et **S7-300/400** ;
- **CX-ONE** pour programmer des API **OMRON** ;
- **GX-Developper** pour des applications sur des API **Mitsubishi**.

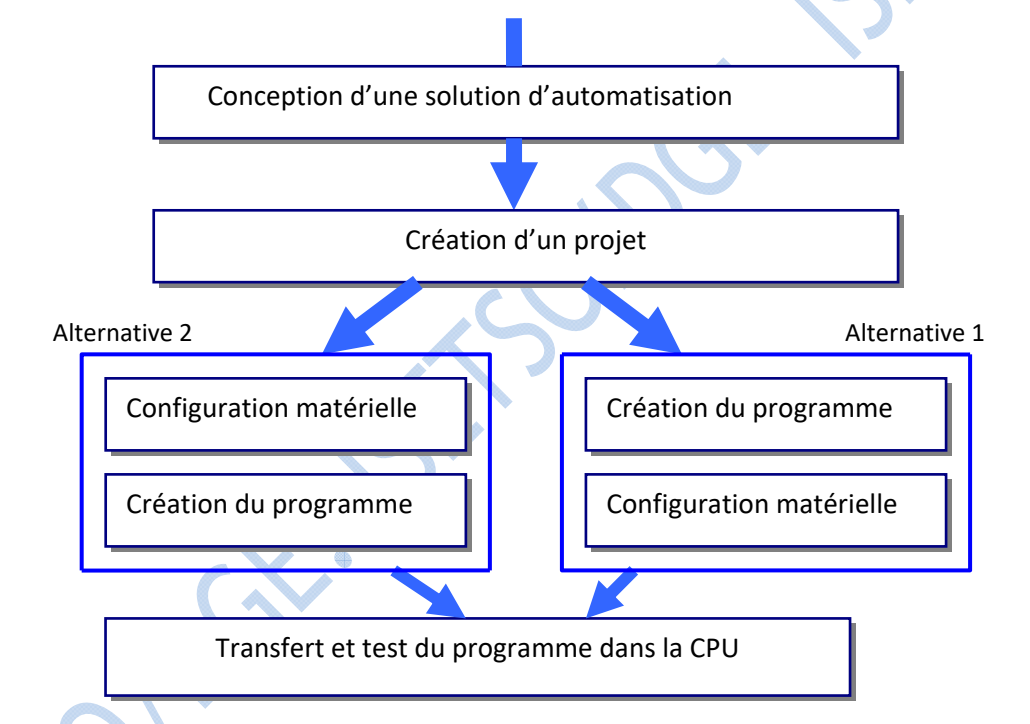

### **II. STEP7 TIA PORTAL pour S7-1200/1500 et S7-300/400**

Démarrer le logiciel en double-cliquant sur l'icône **TIA PORTAL** dans le bureau Windows :

#### 1. Création d'un nouveau projet :

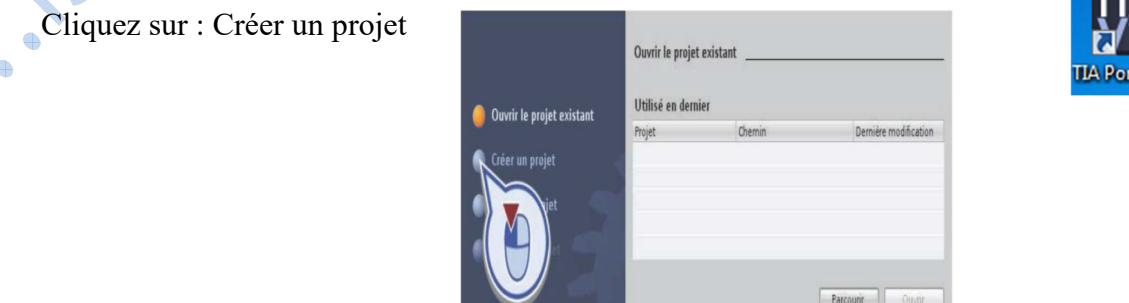

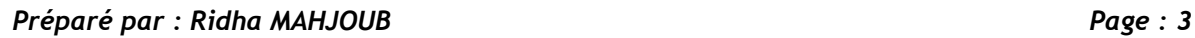

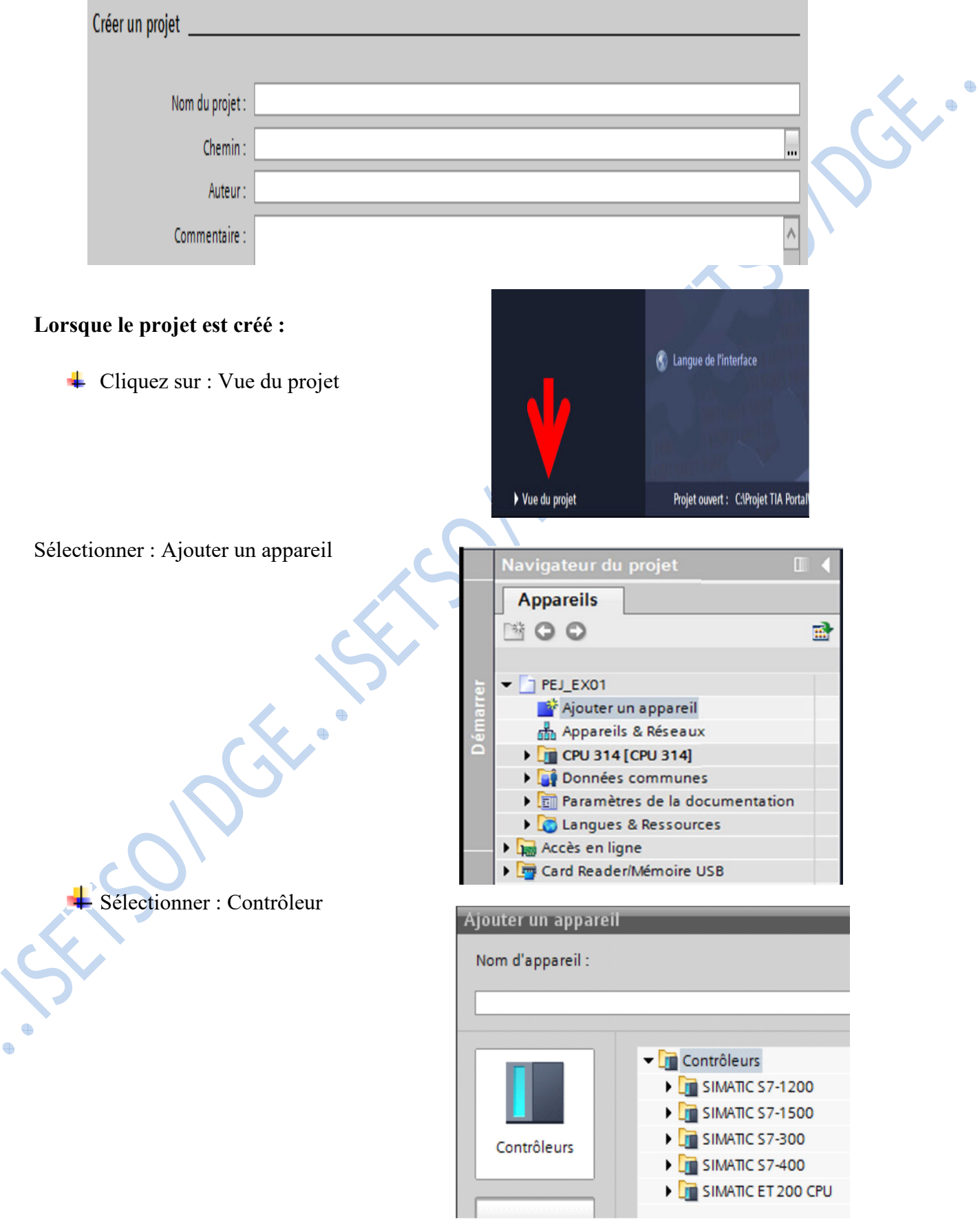

Définissez le nom du projet à l'endroit où il doit être sauvé et cliquez sur « créer ».

CPLL 8 6E57 315-2E

**Jusqu'ici la procédure de création de projet et de configuration est la même pour les deux gammes des automates programmables Siemens.**

#### 2. Comment identifier correctement un module ?

#### **a. Identification du S7-300 :**

Le moyen le plus sûr d'identifier le matériel est d'utiliser le nom et le numéro de référence. Parfois un numéro de firmware peut-être présent.

L'identification de chaque module se fait toujours à l'aide de son nom et de son numéro de référence.

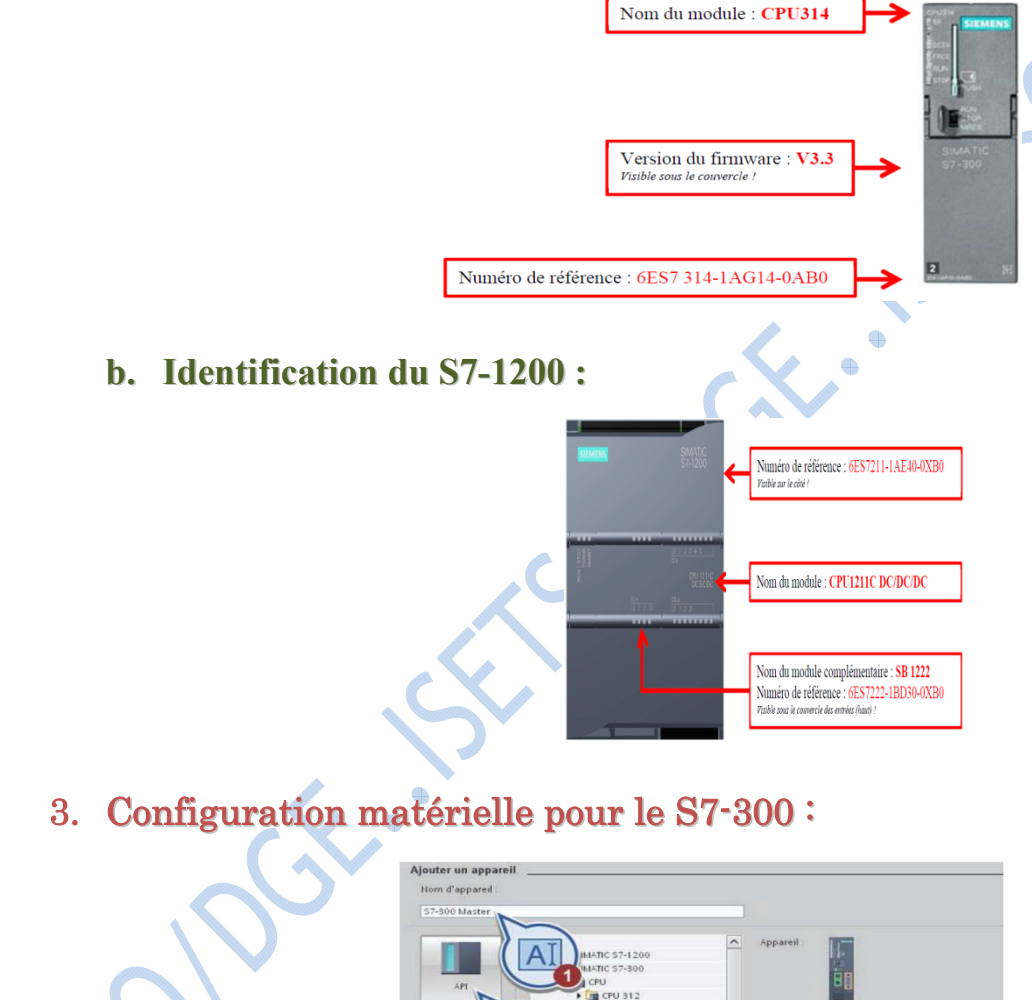

#### **Insertion du CPU**

- ꞏ Sélectionner CPU
- ꞏ Sélectionner le nom du module (CPU315)
- ꞏ Sélectionner la référence du module (6ES7 315-2EH14-0AB0)
- ꞏ Sélectionner la version du firmware
- (V3.2)
- ꞏ Cliquer sur Ajouter

#### **Ouvrir le catalogue du matériel**

#### **Insertion de l'alimentation**

ꞏ Sélectionner PS

ꞏ Sélectionner le nom du module (PS307 2A)

ꞏ Sélectionner la référence (6ES7307 1BA00-0AA0) Faites glisser l'alimentation "PS 307 5A" avec le n° "6ES7 307-1EA01-0AA0" du catalogue du matériel sur

le premier emplacement du profilé support.

#### **Insertion du module d'entrée**

Sélectionner DI Sélectionner le nom du module (DI16 xDC24V) Sélectionner la référence (6ES7 3211BH02-0AA0) - Glisser et déposer à l'emplacement N°4

**Insertion du module de sortie** Sélectionner DO

Sélectionner le nom du module

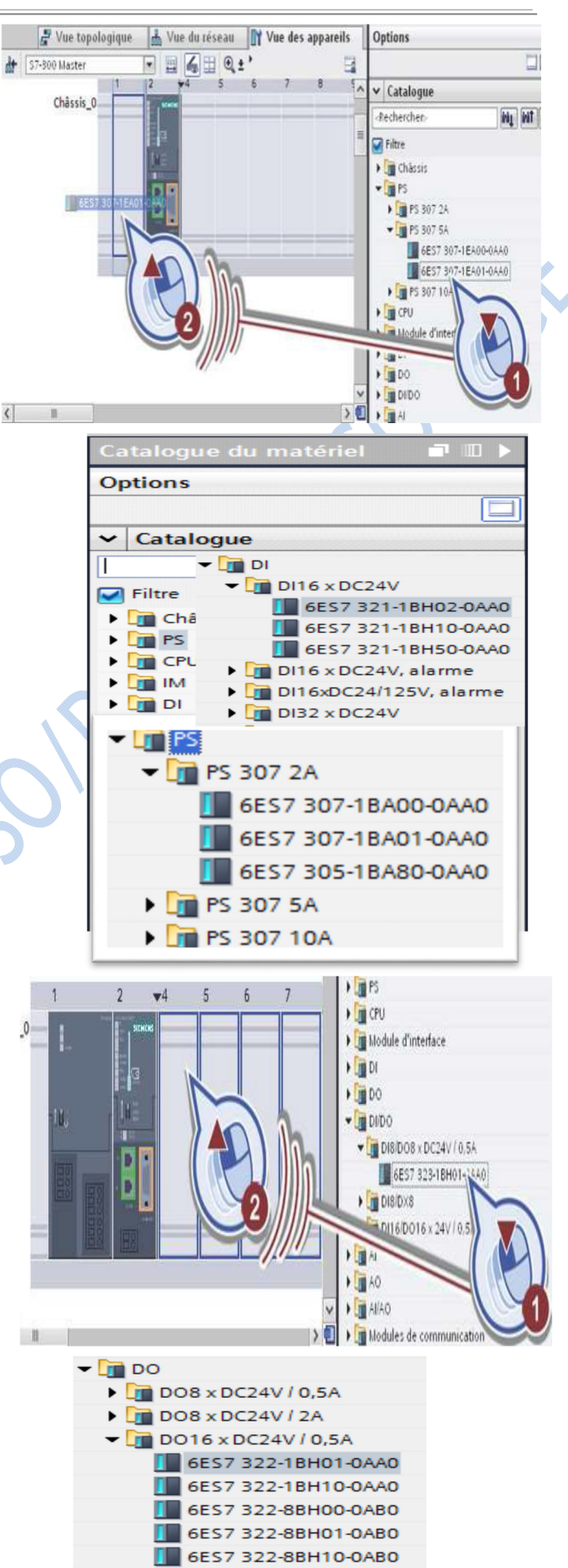

 $\triangleright$  In DO32 x DC24V / 0,5A

#### (DO16x DC24V / 0,5A); Sélectionner la référence ; (6ES7 322BH01-0AA0)

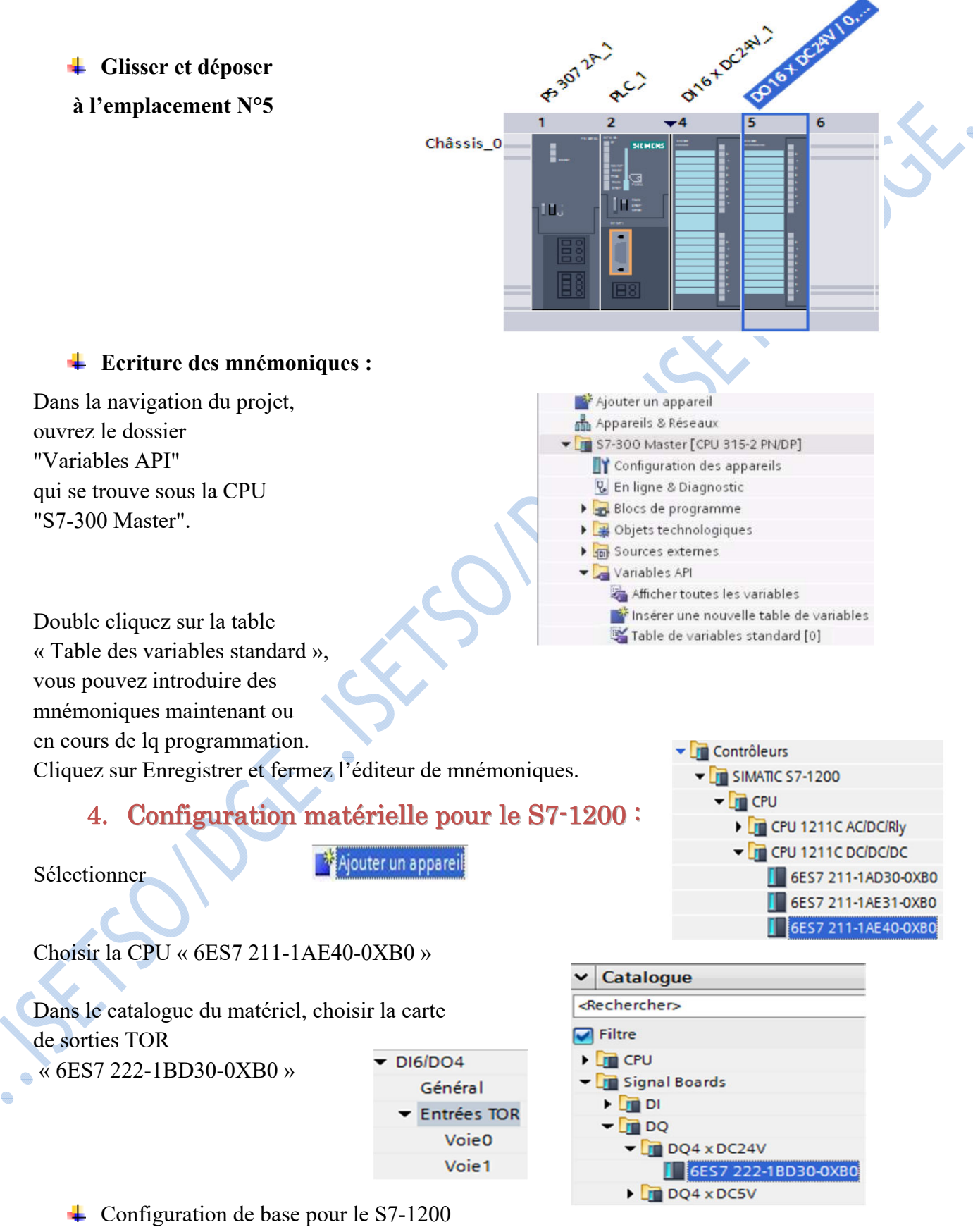

Dans les propriétés de la CPU, choisir« Mémentos système et mémentos de cadence »

Table de variables standard

Nom

d etape0

d etape1

d etape2

 $\blacksquare$  ce0 1

@ cel\_2

 $e20$ 

d dcy

**a** acy

 $\Box$  s1 $w$ 14

chjouter

 $10 - 1$  s1 w12

 $\ddot{\times}$ .

Type de données Adresse

%M0.0

%M0.1

%M0.2

%M1.0

%M1.1

 $%12$ 

 $% 0.0$ 

 $% 0.1$ 

%00.0

%00.1 I

Bool

Bool

Bool

Bool

Bool

Bool

Bool

Bool

 $|800|$ 

Bool

Activer l'utilisation de l'octet de mémento système

*Committee Committee Committee Committee Committee Committee Committee Committee Committee Committee Committee Committee* 

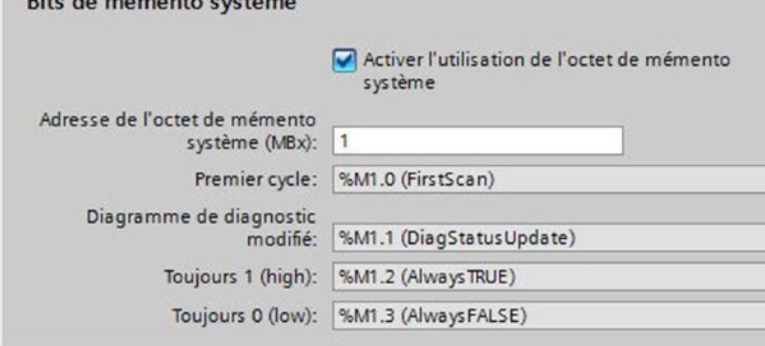

Activer l'utilisation de l'octet de mémento de cadence

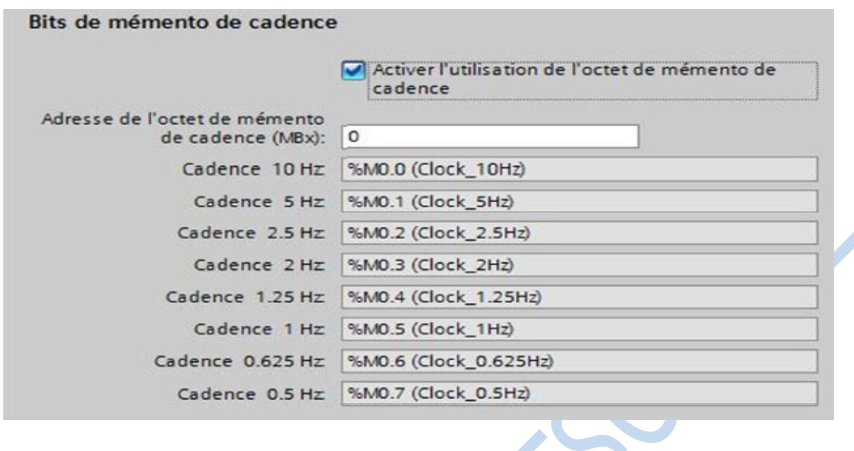

Configuration des entrées - capteurs (B1 & B2)

1.4.2 pour le S7-1200

Dans les propriétés de la CPU, choisir les « Entrées TOR »

#### $\pm$  Choisir la voie 0

Modifier le filtre d'entrée à 0.2ms; Activer la capture d'impulsions de la voie 0 : Bits de mémento de cadence

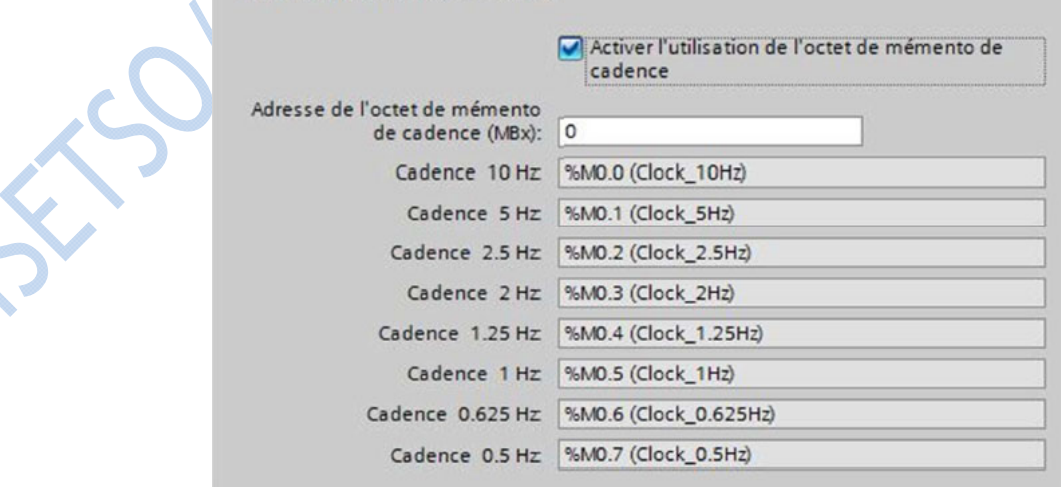

 $\triangleq$  Choisir la voie 1

Modifier le filtre d'entrée à 0.2ms puis activer la capture d'impulsions de la voie1

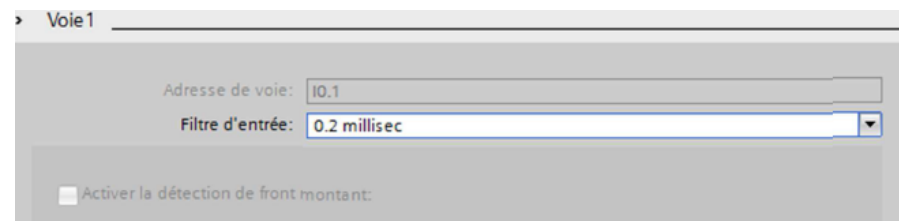

#### 5. Création du bloc de programme (OB) :

Quatre genres de blocs peuvent être insérés : OB – FB – FC – DB

A part lors d'une programmation en GRAFCET ou d'une programmation d'un niveau avancé tous les blocs insérés seront des FC.

Pour tous les FC, le langage de programmation sera LOG (logigramme) ou CONT (contact) Pour les FB, le langage de programmation sera GRAPH.

Ouvrez « Blocs de programme » et double cliquez sur "Ajouter nouveau bloc », puis "Fonction" pour FC10 à FC40 et "Bloc d'organisation" pour OB100 en langage CONT (LADDER).

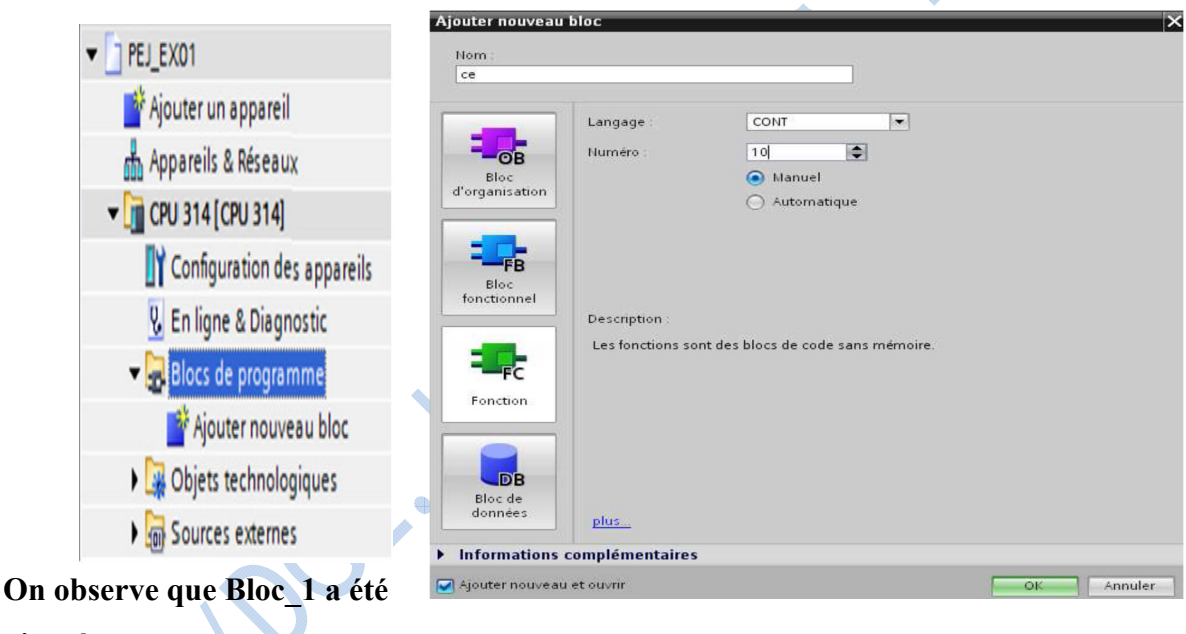

#### **ajouté**

#### 6. Ecriture de programme :

La fenêtre du Bloc est ouverte et prête pour la programmation

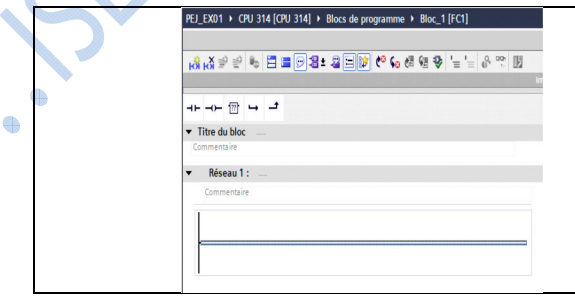

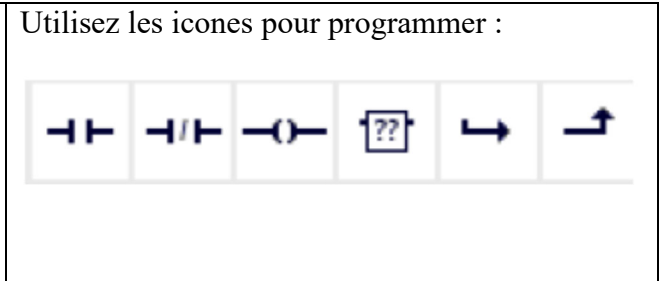

Pour tester le fonctionnement, saisissons : Entrée : I0.0; Sortie : Q4.0

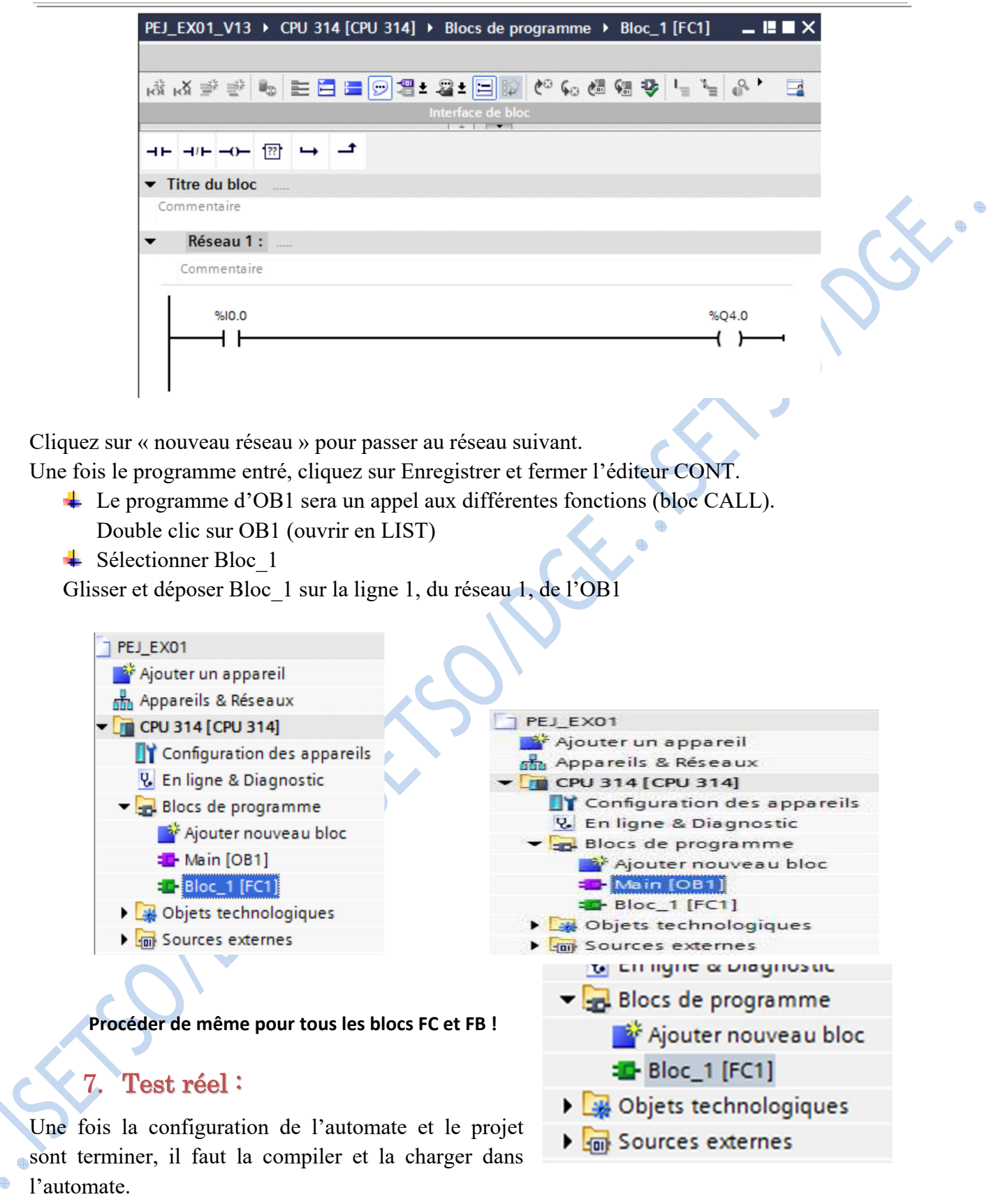

 $\overline{\phantom{a}}$  Test du programme avec l'automate de simulation :

Pour utiliser l'automate de simulation, cliquez sur « Démarrer la simulation »

 $D \ncong \mathbb{R}$ 

 $\Gamma$ DP

 $\Box$  CPU  $\overline{\Box}$ SF

 $\overline{p}$ 

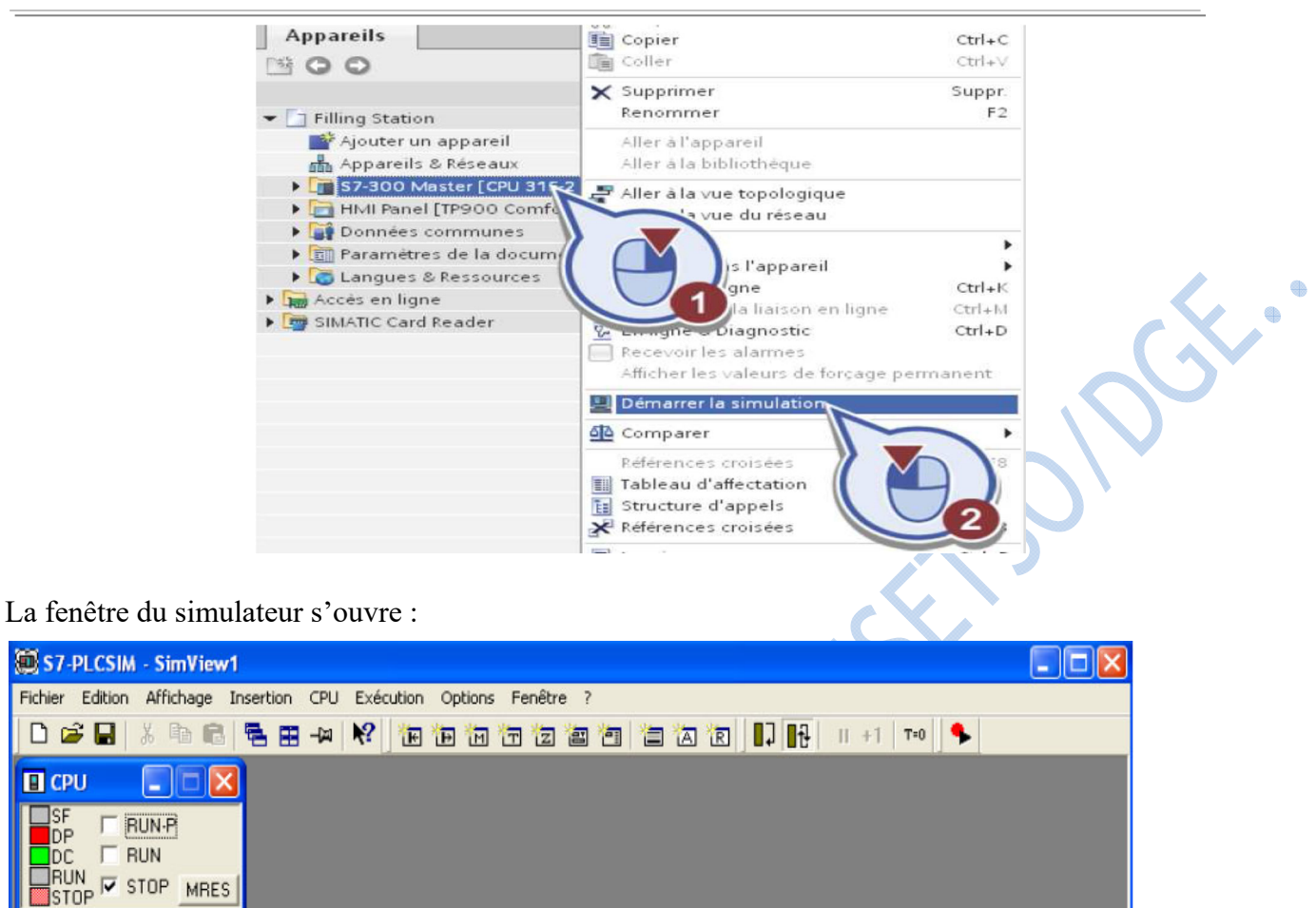

**↓** Compilation et chargement du programme :

Une fois la configuration de l'automate et le projet sont terminer, il faut la compiler et la charger dans l'automate.

La compilation se fait à l'aide de l'icône *« compiler »* de la barre de tâche. On sélectionne l'API dans le projet puis cliquer sur l'icône *« compiler ».* 

En utilisant cette manière, on effectue une compilation matérielle et logicielle. Une autre solution pour compiler est de faire un clic droit sur l'API dans la fenêtre du projet et de choisir l'option «Compiler la configuration matérielle».

Pour charger la configuration dans l'automate, on effectue un clic sur l'icône « charger dans l'appareil ». La fenêtre ci-dessous s'ouvre et vous devez faire le choix du mode de connexion (PN/IE, PROFIBUS, MPI). Si vous choisissez le mode PN/IE, l'API doit posséder une adresse IP.

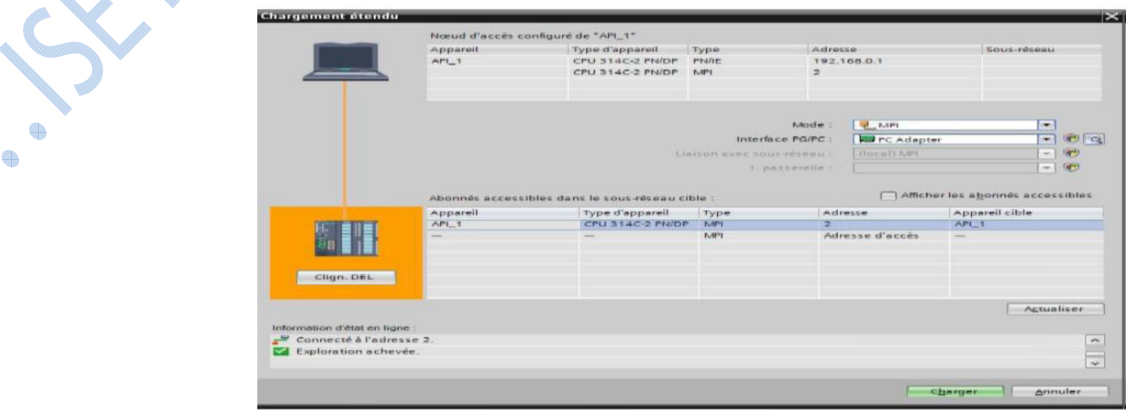